児童生徒の出欠連絡をアプリから行います。画面下部の「出欠連絡」タブをタップします。

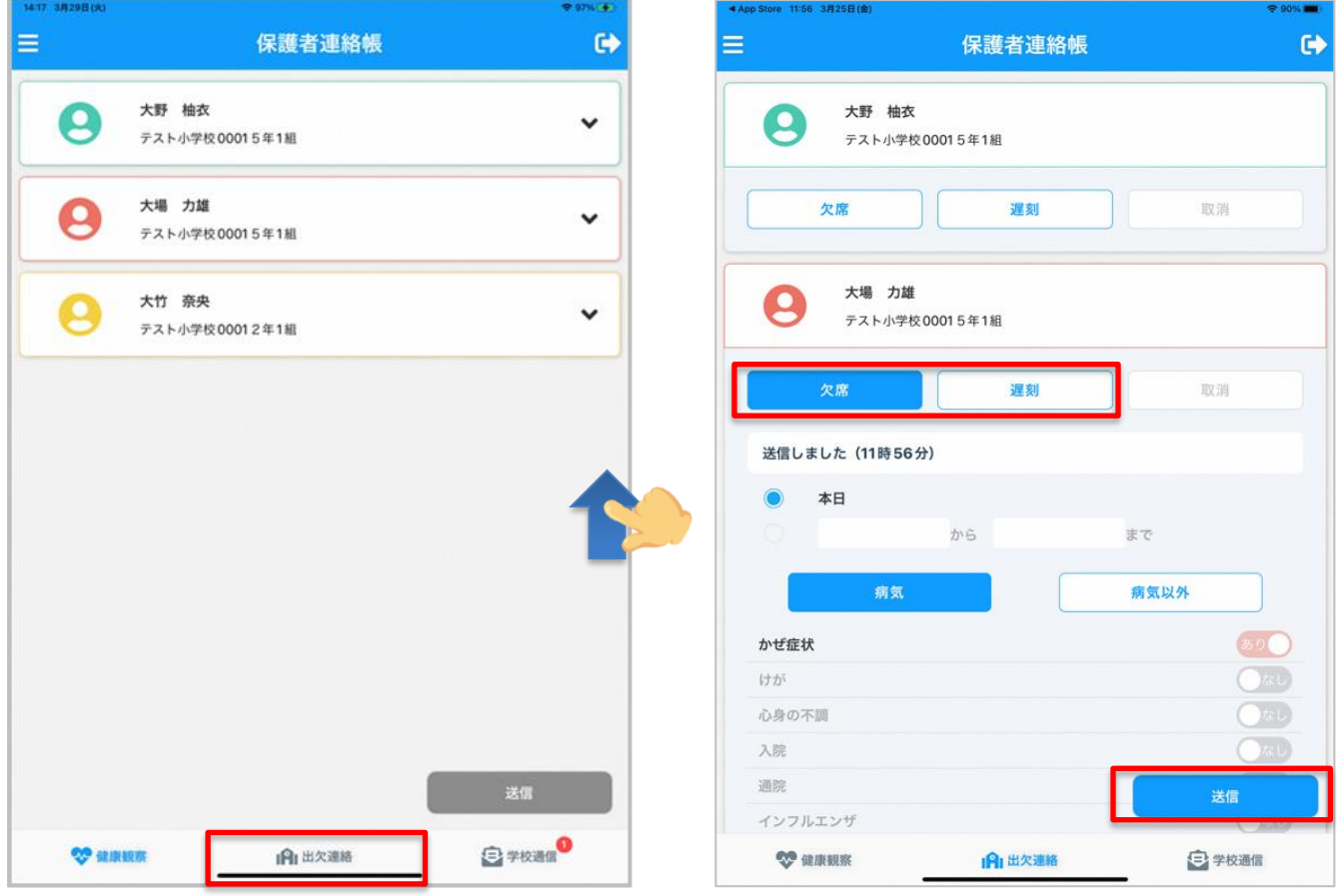

# 欠席連絡

- ・欠席に関する連絡は「欠席」ボタンをタップします。併せて、欠席する期間を設定できます。
- ・理由区分は「病気」「病気以外」のどちらかのボタンをタップします。
- ・選択された理由区分をもとに、欠席理由の中からいずれか一つをタップします。
- ・また、詳細な理由を自由入力することもできます。

### 遅刻連絡

- ・遅刻に関する連絡は「遅刻」ボタンをタップします。併せて、遅刻する期間を設定できます。
- ・遅刻理由の中からいずれか一つをタップします。
- ・また、詳細な理由を自由入力することもできます。

### データ送信

- ・入力したデータを送信します。入力内容を確認した上で、「送信」ボタンをタップします。
- ・送信が正常に完了すると、「欠席」「遅刻」「取消」下部に送信時刻が表示されます。
- ・保護者から送信されたデータは、校支援ポータブルからリアルタイムで参照できます。

# 学校から確認済み

教員が校支援ポータブルの「出欠・健康観察」画面より連絡確認を行うと、保護者連絡帳の「出欠連絡」画面では 「学校から確認済」のメッセージが赤字で表示されます。教員が連絡確認操作を行った時刻も併せて表示されます。 確認済みの状態では、対象の児童生徒の出欠連絡入力画面がグレーアウトされ、入力内容の変更が不可となります。

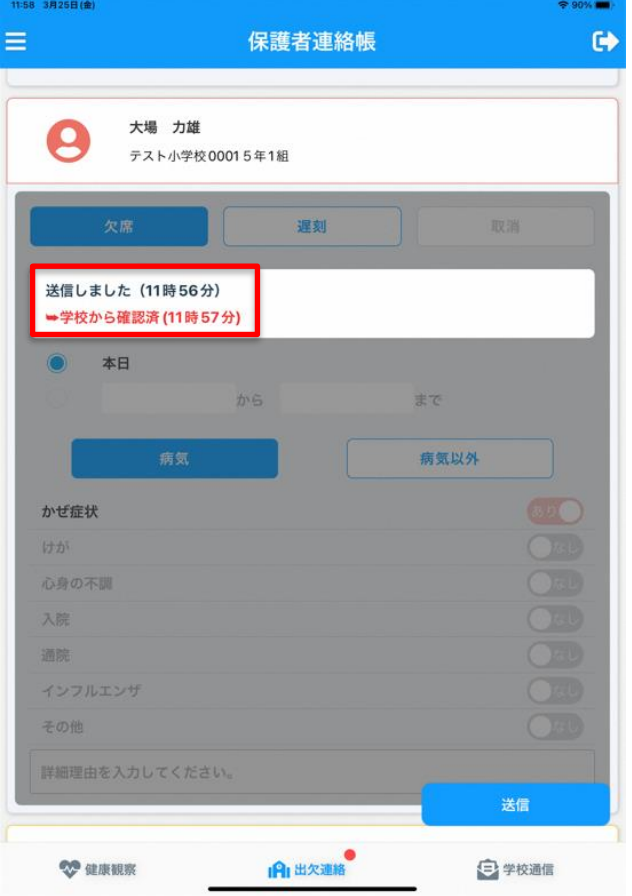

# 連絡を変更・取消したい場合

### 内容変更

送信した内容を変更し、再度「送信」ボタンをタップします。

### 連絡取消

「取消」ボタンをタップした後に、送信ボタンをタップします。

以下のいずれかの場合は、学校へ直接お電話など連絡する必要があります。

- 既に学校が連絡確認済みの状態
- 出欠連絡の締切時間を過ぎている場合

# 出欠連絡の締切時間

設定されている<mark>締切時間(8時20分)</mark>を過ぎると、出欠連絡の入力ができません。 なお、締切時間は佐渡市立小中学校統一です。